# PEDOMAN/PANDUAN DAN PETUNJUK TEKNIS PEMANFAATAN APLIKASI e-FILE

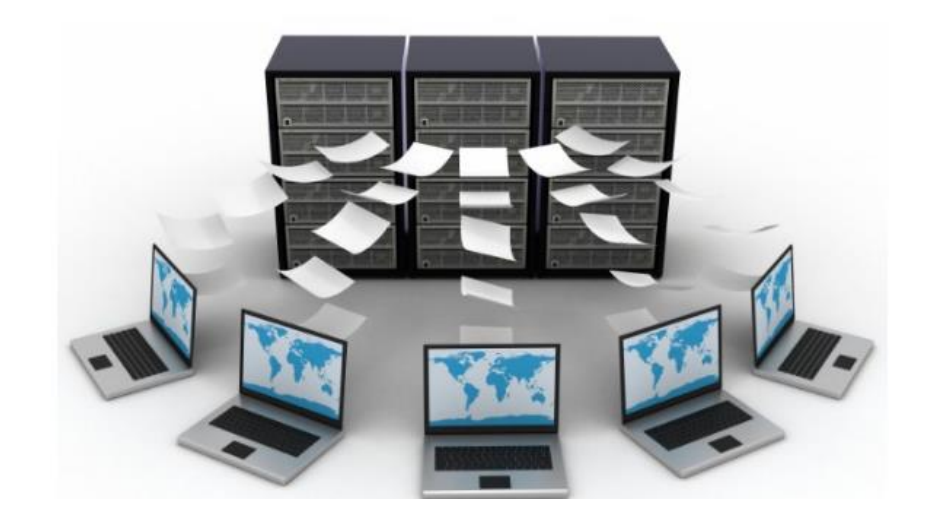

# PEMERINTAH KABUPATEN SEMARANG BADAN KEPEGAWAIAN DAERAH

Jl. HOS. Cokroaminoto No. 1 Ungaran Telp. (024) 6921127 Fax. (024) 6921004 e -mail: **bkdkabsmg@yahoo.com** 

## **BADAN KEPEGAWAIAN DAERAH KABUPATEN SEMARANG PANDUAN/PEDOMAN PEMANFAATAN APLIKASI e-FILE**

#### **I. PENDAHULUAN**

#### **1. Umum**

Undang-Undang Nomor 5 Tahun 2014 tentang Aparatur Sipil Negara dan Peraturan Pemerintah Nomor 11 Tahun 2017 tentang Manajemen PNS membawa konsekuensi adanya reformasi di bidang manajemen kepegawaian. Tujuannya, untuk menghasilkan Pegawai Negeri Sipil (PNS) yang profesional, memiliki nilai dasar, etika profesi, bebas dari intervensi politik, bersih dari praktek korupsi, kolusi, dan nepotisme dalam rangka pelaksanaan tugas pelayanan publik, tugas pemerintahan, dan tugas pembangunan tertentu. Sejalan dengan amanat undang-undang dan peraturan pemerintah tersebut ditetapkan visi Badan Kepegawaian Daerah Kabupaten Semarang yaitu Terwujudnya Aparatur Pemerintah Kabupaten Semarang yang Profesional, sejahtera dan bertanggung jawab. Salah satu misi untuk mewujudkan visi tersebut adalah meningkatkan pelayanan dan tertib administrasi kepegawaian.

Untuk meningkatkan pelayanan tertib administrasi kepegawaian BKD Kabupaten Semarang melaksanakan sebagian tugas pokok dan fungsinya yaitu pengelolaan tata naskah kepegawaian PNS yang disimpan dalam bentuk dokumen fisik di almari rollopack dan dokumen elektronik dalam e-File (image document). Sebagaimana Peraturan Kepala BKN Nomor 18 Tahun 2011 huruf A angka 1 menyebutkan bahwa dalam rangka tertib Pengelolaan Tata Naskah Kepegawaian Pegawai Negeri Sipil aktif dan upaya peningkatan pelayanan terhadap Pegawai Negeri Sipil, perlu ditetapkan pedoman pengelolaan Tata Naskah Kepegawaian PNS yang disimpan dalam bentuk dokumen fisik maupun image document, sehingga pengelolaan tata naskah kepegawaian Pegawai Negeri Sipil dapat dilakukan secara efisien dan efektif.

Disamping itu juga untuk melaksanakan program kerja Kantor Regional I BKN Yogyakarta yang telah mengimplementasikan Aplikasi SEMAR (Sistem Elektronik Manajemen ASN Terekonsiliasi) yaitu media pendukung dari aplikasi SAPK-BKN yang selama ini telah digunakan dalam proses pelayanan administrasi kepegawaian (untuk saat ini yang sudah dilaksanakan yaitu proses pengusulan kenaikan pangkat dan pensiun) diwilayah kerja Kanreg I BKN Yogyakarta. Jika beberapa waktu terakhir ini telah digunakan strategi dengan meminimalkan berkas fisik dalam dokumen usulan Kenaikan Pangkat dan pensiun (less paper), maka melalui SEMAR proses layanan kepegawaian diharapkan semakin sempurna menuju usulan yang sudah tidak menggantungkan pada berkas fisik (paper less).

Ditambahkannya, bahwa mekanisme kerja berbasis teknologi informasi merupakan hal yang tidak dapat ditawar lagi mengingat hal tersebut sudah tertuang dalam Peraturan Presiden Nomor 95 Tahun 2018 Tentang Sistem Pemerintahan Berbasis Elektronik (SPBE). Sistem Pemerintahan Berbasis Elektronik sudah menjadi keharusan dalam rangka mewujudkan tata kelola pemerintahan yang bersih, efektif, transparan, dan akuntabel. Disamping itu SPBE juga mengamanahkan keterpaduan dan efisiensi sistem pemerintahan secara nasional.

Ruang lingkup Aplikasi e-File tersebut paling kurang memuat :

- a. Manajemen Dokumen
- b. Upload hasil scanning file dokumen kepegawaian
- c. Kelola file dokumen elektronik
- d. Cetak dokumen

#### **2. Tujuan**

Ketentuan ini bertujuan sebagai panduan/pedoman bagi Badan Kepegawaian Daerah dan Pimpinan Perangkat Daerah Kabupaten Semarang untuk memanfaatkan Aplikasi e-File.

#### **II. PENGERTIAN**

Dalam pedoman ini, yang dimaksud dengan :

- 1. Manajemen ASN adalah pengelolaan ASN untuk menghasilkan Pegawai ASN yang profesional, memiliki nilai dasar, etika profesi, bebas dari intervensi politik, bersih dari praktik korupsi, kolusi, dan nepotisme.
- 2. Aparatur Sipil Negara yang selanjutnya disingkat ASN adalah profesi bagi Pegawai Negeri Sipil dan Pegawai Pemerintah dengan Perjanjian Kerja yang bekerja pada instansi pemerintah.
- 3. Pegawai Aparatur Sipil Negara yang selanjutnya disebut Pegawai ASN adalah Pegawai Negeri Sipil dan Pegawai Pemerintah dengan Perjanjian Kerja yang diangkat oleh pejabat pembina kepegawaian dan diserahi tugas dalam suatu jabatan pemerintahan atau diserahi tugas negara lainnya dan digaji berdasarkan peraturan perundang-undangan
- 4. Pegawai Negeri Sipil yang selanjutnya disingkat PNS adalah warga negara Indonesia yang memenuhi syarat tertentu, diangkat sebagai Pegawai ASN secara tetap oleh pejabat pembina kepegawaian untuk menduduki jabatan pemerintahan.
- 5. Sistem Informasi ASN adalah rangkaian informasi dan data mengenai Pegawai ASN yang disusun secara sistematis, menyeluruh, dan terintegrasi dengan berbasis teknologi.
- 6. Teknologi Informasi dan Komunikasi yang selanjutnya disingkat TIK adalah suatu teknik untuk mengumpulkan, menyiapkan, menyimpan, memproses, mengumumkan, menganalisis, dan/atau menyebarkan informasi serta komunikasi.
- 7. E-Personal adalah sistem informasi berbasis komputer yang disusun sedemikian rupa untuk pelayanan perubahan/peremajaan/pemutakhiran data CPNS/PNS secara on-line yang mengalami mutasi dan menampilkan data/daftar CPNS/PNS Perangkat Daerah Kabupaten Semarang.
- 8. [E-file](http://efile.cilacapkab.go.id/) adalah arsip PNS/CPNS Kabupaten Semarang yang sudah mengalami perubahan bentuk fisik dari lembaran kertas menjadi lembaran elektronik

melalui proses alih media menggunakan perangkat komputer yang dibantu dengan perangkat scanner.

- 9. Scanner adalah sebuah alat pemindai salah satu perangkat input pada komputer, merupakan suatu alat yang berfungsi untuk menduplikat objek layaknya seperti mesin fotokopy ke dalam bentuk digital.
- 10. Tata Naskah Kepegawaian PNS adalah sistem penyimpanan dan pengelolaan dokumen kepegawaian sejak diangkat sebagai Calon PNS sampai dengan rnencapai batas usia pensiun, berupa Surat Keputusan yang ditetapkan oleh Pejabat yang berwenang di bidang kepegawaian.
- 11. Lemari Tata Naskah Kepegawaian PNS (rollopack) adalah tempat penyimpanan dan pengelolaan tata naskah kepegawaian PNS yang disimpan secara teratur dalam bentuk dokumen fisik.
- 12. File Dokumen Kepegawaian Elektronik PNS adalah tempat penyimpanan dan pengelolaan tata naskah kepegawaian PNS yang disimpan secara teratur dalam bentuk media elektronik berupa image document.
- 13. Dokumen Kepegawaian adalah dokumen di bidang Kepegawaian yang ditetapkan oleh Pejabat yang berwenang
- 14. Arsip Kepegawaian adalah kumpulan surat-surat keputusan di bidang kepegawaian yang dikeluarkan oleh pejabat yang berwenang yang disimpan dalam susunan yang teratur dan tertib sehingga dapat ditemukan dan dipergunakan apabila diperlukan.
- 15. Image Document adalah dokumen di bidang Kepegawaian yang disimpan dalam media elektronik dan dapat diakses dalam bentuk analog, digital, elektromagnetik, optikal atau sejenisnya.

#### **III. APLIKASI e-FILE**

1. Karakteristik Aplikasi e-File :

Aplikasi e-File mempunyai karakteristik sebagai berikut :

- a. Sistem yang terkoneksi secara on-line antara BKD Kabupaten Semarang dan Perangkat Daerah Kabupaten Semarang dengan menggunakan jaringan komunikasi data yang terintegrasi dengan e-Personal.
- b. Menggunakan satu basis data PNS yang digunakan secara bersama.
- c. Menggunakan struktur data dan tabel referensi yang sama sesuai dengan standar yang baku yang disusun oleh BKD Kabupaten Semarang.
- 2. Kegunaan

Aplikasi e-File digunakan untuk proses pengelolaan file dokumen kepegawaian melalui media elektronik yang terintegrasi dengan e-Personal secara on-line yang dilakukan oleh pengelola kepegawaian baik di BKD Kabupaten Semarang maupun Perangkat Daerah Kabupaten Semarang.

3. Modul Aplikasi e-File

Modul Aplikasi e-File terintegrasi dengan e-Personal, terdiri dari :

- a. Manajemen Dokumen, yang berisi Upload Hasil Scan Dokumen
- b. Pencarian melalui NIP/Nama
- c. Personal File, terdiri dari isian dokumen ekektronik :
	- CPNS/PNS
	- Kartu Pegawai
	- Ijin
	- Mutasi
	- Riwayat Pangkat
- Riwayat Jabatan
- Riwayat KGB
- Riwayat Pendidikan
- Riwayat Diklat Struktural
- Riwayat Diklat Fungsiona
- Riwayat Diklat Teknis
- Riwayat Seminar
- Riwayat Tanda Jasa
- Riwayat Hukuman Disiplin
- Riwayat Angka Kredit
- Riwayat SKP
- **Pensiun**
- Lain-lain
- d. Setiap Sub menu masing-masing terdiri dari Nomor, Jenis Dokumen, Jumlah File, dan Aksi
- e. Kelola File terdiri dari :
	- Menu Tambah File, yaitu untuk menambah file dokumen elekronik, yang terdiri dari Upload dan Batal
	- Menu Mulai Upload, yaitu untuk meng-upload file dokumen elektronik hasil scanning.
	- Menu Batal Upload, yaitu untuk membatalkan upload file dokumen elektronik
- f. Hasil upload, terdiri dari :
	- Kelola, yaitu menampilkan hasil upload (dapat didownload, dihapus, dan diubah).
	- Cetak dokumen, yaitu untuk mencetak dokumen yang sudah diupload.

## **IV. KELEMBAGAAN, PERSONIL, SARANA PRASARANA, SOSIALISASI, PELATIHAN DAN PETUNJUK TEKNIS KGB ONLINE**

- 1. Kelembagaan Aplikasi e-File dikelola oleh BKD Kabupaten Semarang
- 2. Personil untuk menangani dan mengelola Aplikasi e-File adalah Pengelola Kepegawaian Badan Kepegawaian Daerah Kabupaten Semarang dan pengelola kepegawaian perangkat daerah Kabupaten Semarang.
- 3. Sarana dan prasarana
	- a. Perangkat keras (hardware), berupa personal computer/laptop/ android.
	- b. Perangkat lunak (software), perangkat lunak Aplikasi e-File adalah aplikasi yang terintegrasi di e-Personal yang dikembangkan BKD Kabupaten Semarang.
	- c. Jaringan Implementasi

Aplikasi e-File yang terintegrasi pada e-Personal memerlukan jaringan komunikasi data antara BKD Kabupaten Semarang dengan Perangkat Daerah Kabupaten Semarang, yang sudah disediakan Dinas Komunikasi dan Informatika Kabupaten Semarang melalui alamat *[http://sibkd.semarangkab.go.id](http://sibkd.semarangkab.go.id/)*

- 4. Sosialisasi dan Bimbingan Teknis Operasional Aplikasi e-File. Sosialisasi operasional aplikasi e-File dilaksanakan pada tanggal 17 Oktober 2019 dan Bimtek pada tanggal 5 dan 6 Nopember 2019, bertempat di Aula BKD Kabupaten Semarang yang dihadiri Pengelola Kepegawaian Perangkat Daerah Kabupaten Semarang.
- 5. Petunjuk teknis operasional e-File, *sebagaimana terlampir*.

### **V. PENUTUP**

- 1. Apabila ditemukan kesulitan dalam melaksanakan pedoman ini, agar segera ditanyakan kepada Badan Kepegawaian Daerah Kabupaten Semarang (Sub Bidang Pengelolaan Data dan Informasi Kepegawaian) untuk mendapat penyelesaian.
- 2. Apabila terdapat kekeliruan dalam pedoman ini akan dilakukan perbaikan.
- 3. Demikian untuk dilaksanakan dengan sebaik-baiknya.

Ungaran, Nopember 2019

## KEPALA BADAN KEPEGAWAIAN DAERAH KABUPATEN SEMARANG

PARTONO, S.H., M.M. Pembina Utama Muda NIP 196602221992031007 Lampiran : Panduan/Pedoman Pemanfaatan Aplikasi e-File

## **BADAN KEPEGAWAIAN DAERAH KABUPATEN SEMARANG PETUNJUK TEKNIS OPERASIONAL APLIKASI e-FILE**

Jalankan langkah berikut ini untuk dapat memanggil e-File, melalui aplikasi e-Personal :

- 1. Pastikan perangkat daerah sudah memiliki akses internet.
- 2. Klik tombol atau icon **atau atau pada desktop komputer anda.**
- 3. Masukkan alamat aplikasi e-Personal dengan lengkap seperti di bawah ini :

# **[http://sibkd.semarangkab.go.id](http://sibkd.semarangkab.go.id/)**

Penulisan alamat harus sama persis dengan contoh gambar di atas dan tidak menggunakan spasi. Akan muncul tampilan :

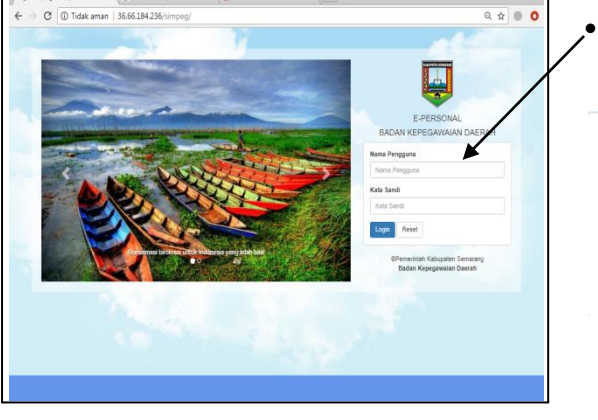

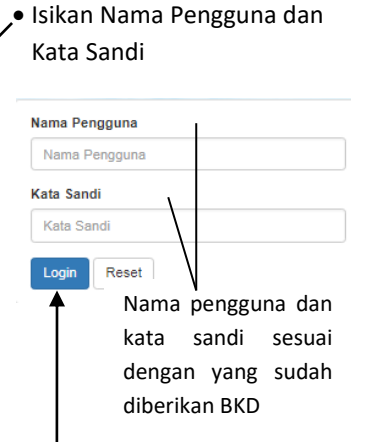

• Klik tombol login untuk masuk ke aplikasi e-Personal

Selanjutnya akan muncul tampilan dashboard e-Personal berikut ini :

## **Tampilan Dashboard e-Personal**

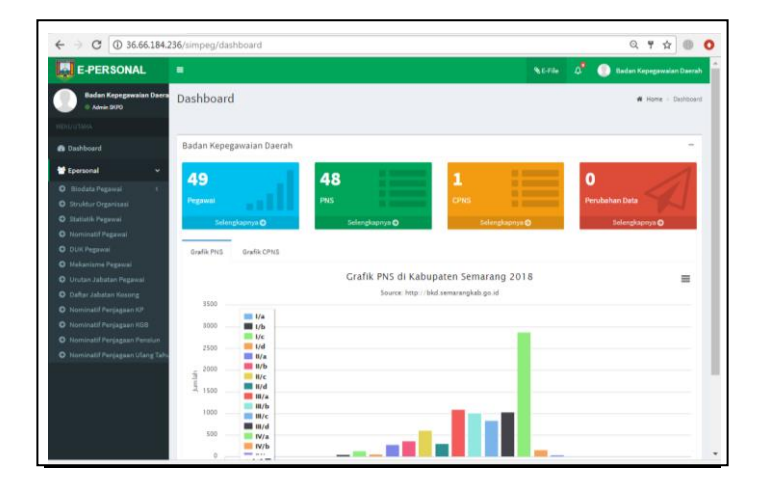

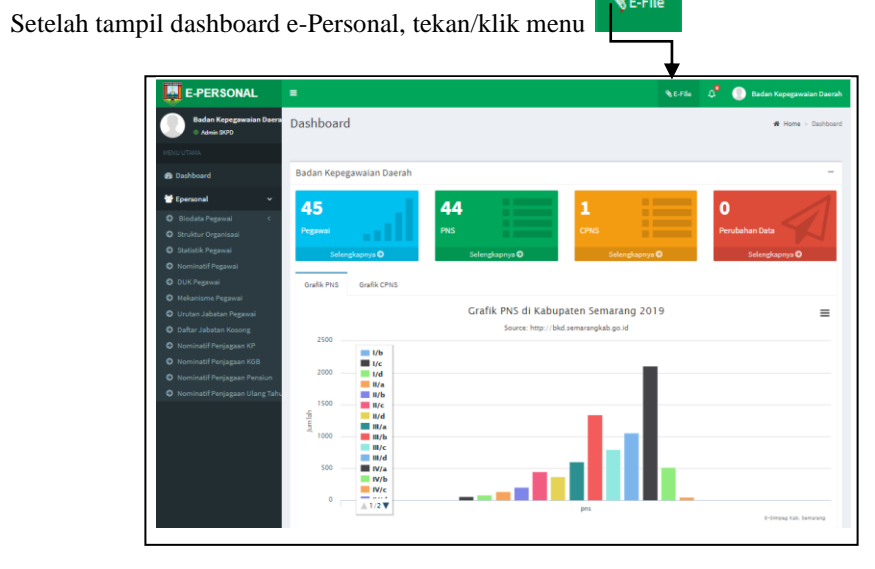

Akan muncul tampilan konfirmasi **Login e-File** sebagai berikut :

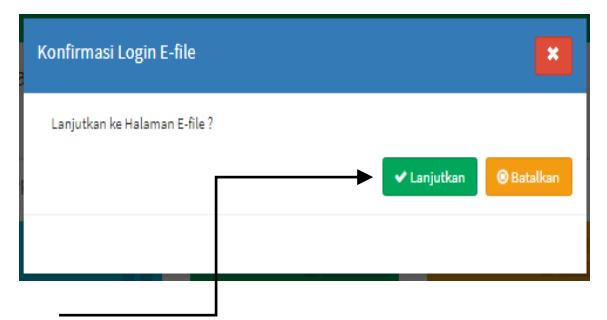

Kemudian tekan/klik **Lanjutkan,** akan muncul tampilan **dashboard e-File** berikut :

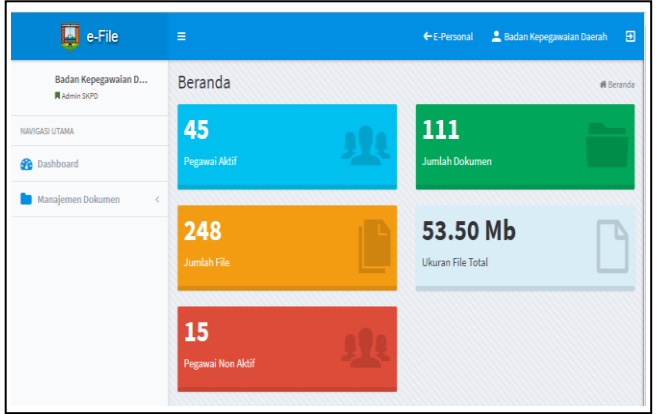

Setelah muncul tampilan **dashboard e-File**, tekan/klik menu **Manajemen Dokumen** :

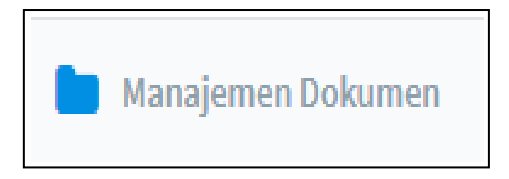

Selanjutnya tekan/klik menu **Upload Hasil Scan Dokumen** :

L Upload Hasil Scan Dokumen

Maka akan muncul tampilan **Upload Hasil Scan Dokumen** seperti berikut ini :

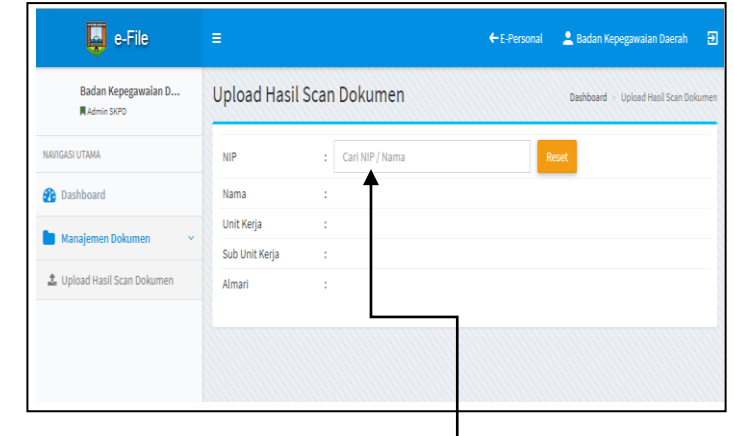

Selanjutnya masukkan **NIP atau Nama pencarian** seperti contoh berikut :

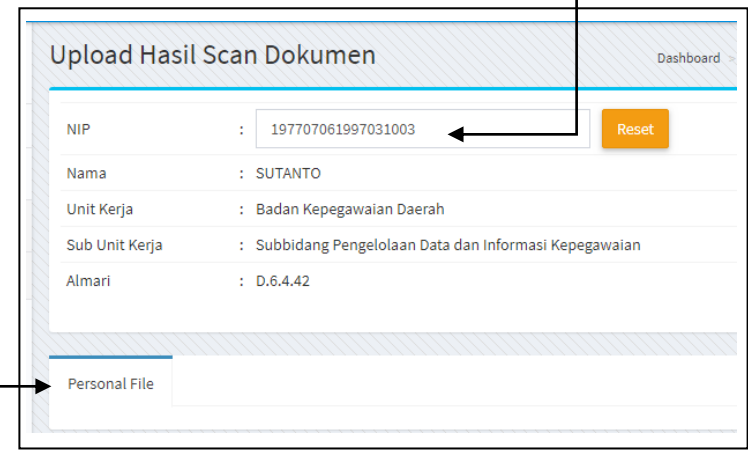

Setelah pencarian melalui NIP/Nama sudah berhasil, langkah selanjutnya tekan/klik menu **Personal File,** akan menampilkan **Sub Menu CPNS/PNS s.d. Lain-lain,** seperti berikut :

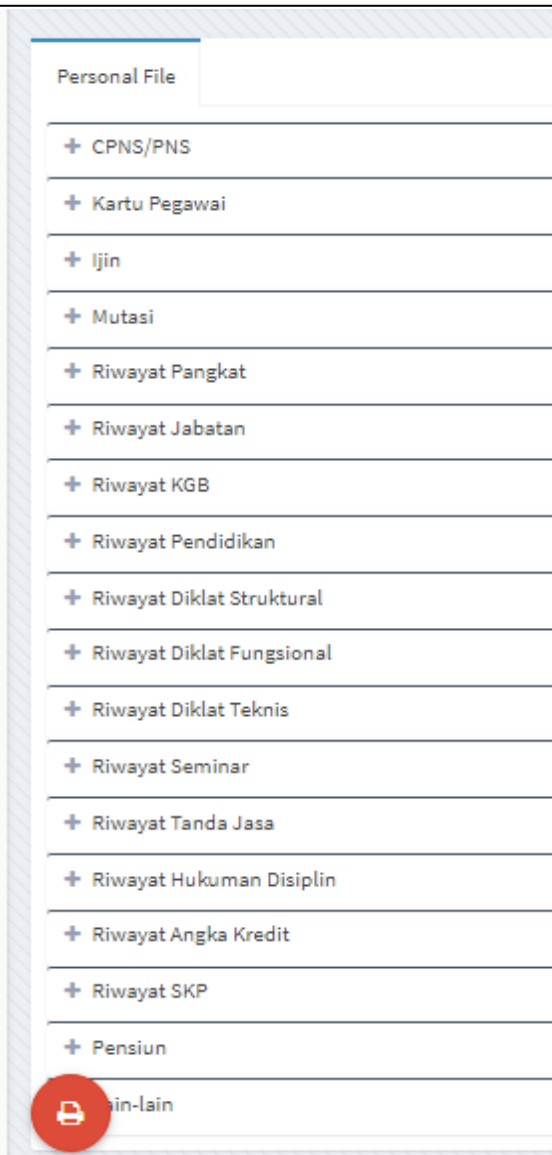

Setiap tekan/klik Sub Menu akan menampilkan **Nomor Urut** dan **Jenis Dokumen** yang akan diupload, seperti tampilan dibawah ini :

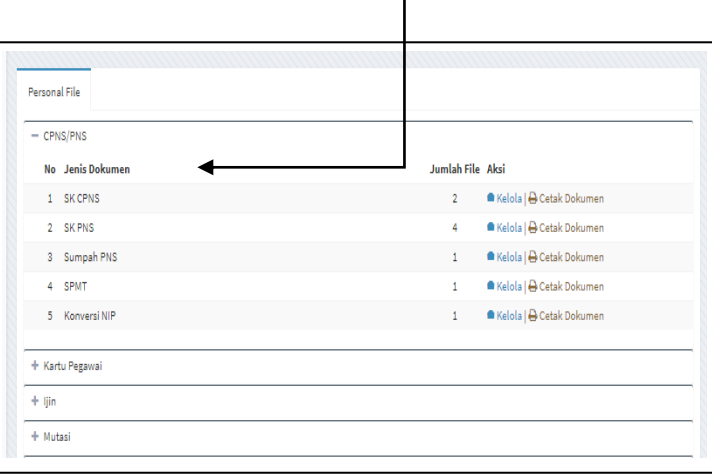

Langkah selanjutnya adalah melakukan *upload* dokumen hasil scannng sesuai dengan

pengelompokan jenis dokumen dengan cara tekan/klik kelola , akan muncul tampilan :

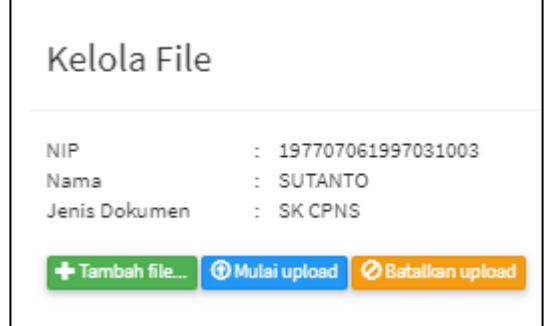

**Kelola File** menampilkan *Menu Tambah File*, *Mulai Upload*, dan *Batalkan upload*, dengan penjelasan sebagai berikut :

### **1. Menu Tambah File**

Menu Tambah File digunakan untuk menambah file dokumen elektronik hasil scanning yang sudah di simpan di folder masing-masing file dokumen PNS/CPNS, seperti berikut :

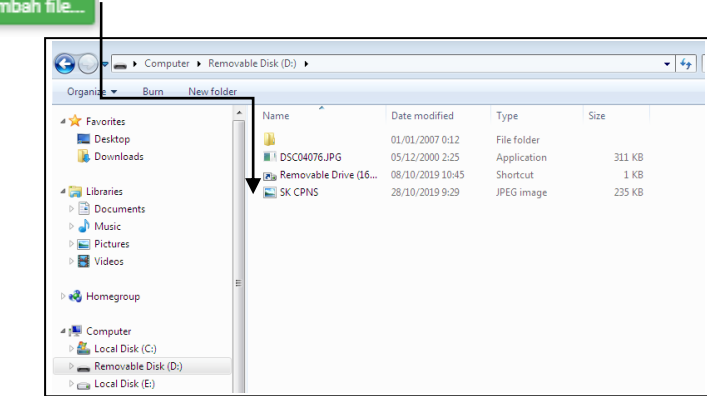

Selanjutnya akan tampil pada menu tambah file preview dokumen :

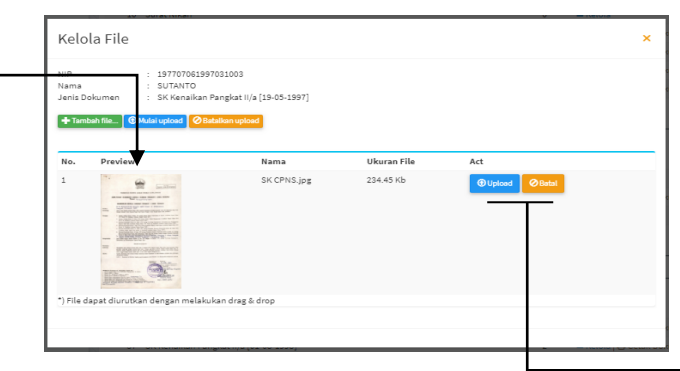

Setelah tampil preview dokumen pada menu tambah file, maka selanjutnya tekan/klik :

- **Upload,** disebelah kanan preview dokumen untuk proses menyimpan file dokumen.
- **Batal,** disebelah kanan preview dokumen untuk membatalkan upload file dokumen.

**2. Menu Mulai Upload**

**Menu Mulai Upload** fungsinya sama dengan fungsi **upload** disebelah kanan preview dokumen, yang membedakan adalah :

- ➢ Kalau **Upload** adalah menyimpan/mengupload file dokumen satu persatu hasil tambah file dokumen.
- ➢ Sedangkan **Menu Mulai Upload** adalah menyimpan/mengupload file dokumen secara keseluruhan hasil tambah file dokumen lebih dari satu dokumen.

#### **3. Menu Batalkan Upload**

Menu Batalkan Upload fungsinya sama dengan fungsi B**atal** disebelah kanan preview dokumen**,** yang membedakan adalah :

- ➢ Kalau **Batal** adalah membatalkan upload/simpanan file dokumen satu persatu hasil tambah file dokumen.
- ➢ Sedangkan **Menu Batalkan Upload** adalah membatalkan upload/simpanan file dokumen secara keseluruhan hasil tambah file dokumen lebih dari satu dokumen.

Setelah selesai melakukan upload file dokumen maka akan tampil isian jumlah file yang sudah di*upload* sebagai berikut :

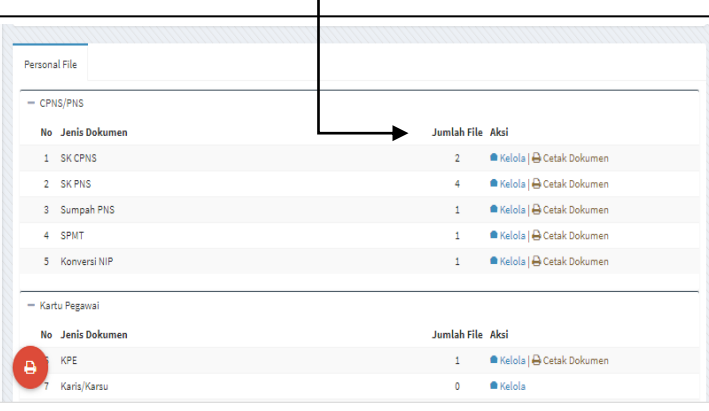

Jadi hasil scan dokumen yang sudah diupload dimasing-masing menu **CPNS/PNS** sampai dengan **Menu Lain-lain** akan menampilkan **No, Jenis Dokumen, Jumlah File, dan Aksi**. Untuk Aksi ada dua pilihan **Kelola** dan **Cetak Dokumen** dengan penjelasan sebagai berikut:

➢ **Kelola**, akan menampilkan hasil upload, sebagaimana tampilan berikut :

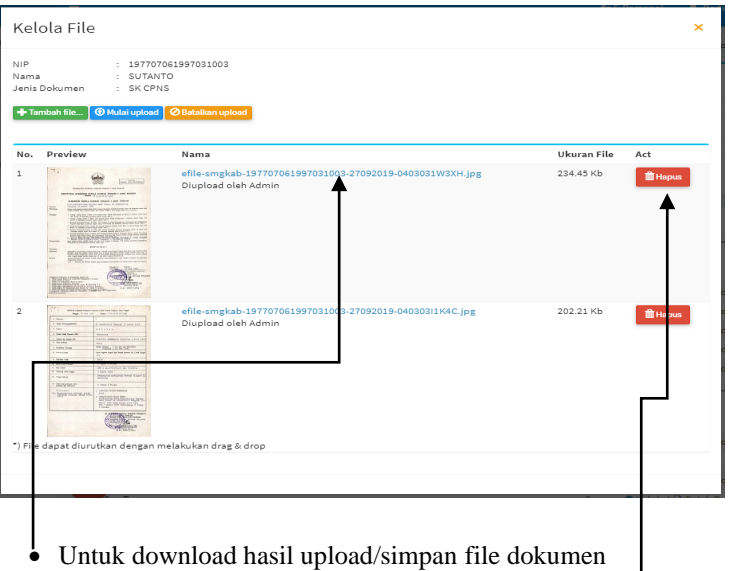

• Untuk menghapus hasil upload/simpan file dokumen

### ➢ **Cetak Dokumen**

Cetak dokumen adalah cetak hasil dokumen yang sudah diupload/disimpan di e-File.

**Untuk file dokumen elektronik yang sudah** *diupload di e-File***, hasilnya juga dapat di unduh/download pada aplikasi e-Personal, yaitu dokumen :**

- **1. Jabatan terakhir;**
- **2. CPNS;**
- **3. PNS;**
- **4. Pangkat Terakhir;**
- **5. KGB Terakhir;**
- **6. Pendidikan awal yang digunakan sebagai dasar pengangkatan CPNS/PNS;**

**7. Pendidikan terakhir/peningkatan ijazah terakhir yang sudah di sesuaikan, pada menu : Lokasi dan Jabatan, CPNS, PNS, Pangkat Terakhir, KGB Terakhir, Pendidikan ( Pendidikan Awal dan Pendidikan Akhir).**

Sebagaimana contoh : unduh dokumen di menu **CPNS/PNS** pada Aplikasi **e-Personal**, berikut ini :

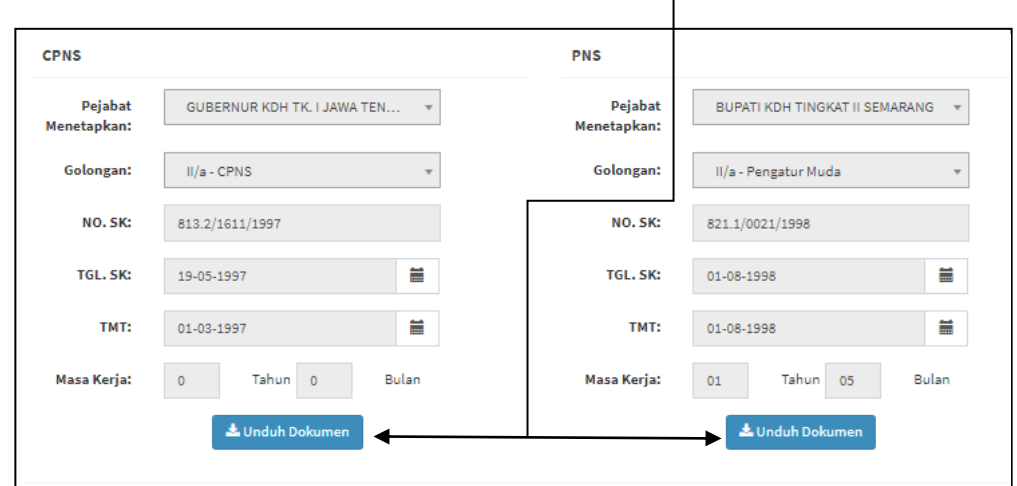

Demikian langkah-langkah dalam operasional Apliaksi e-File mulai dari upload hasil scan dokumen sampai dengan cetak dokumen.

Setelah selesai melakukan operasional aplikasi e-File dan jika akan keluar dari aplikasi e-File selanjutnya tekan/klik menu **e-personal** sebelah kanan atas, maka akan kembali ke e-personal : —

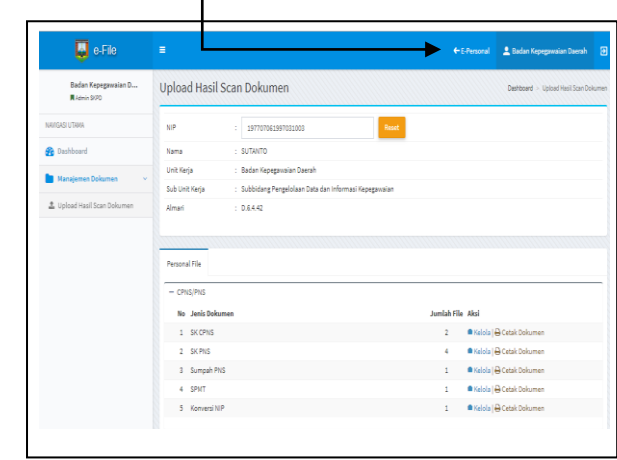

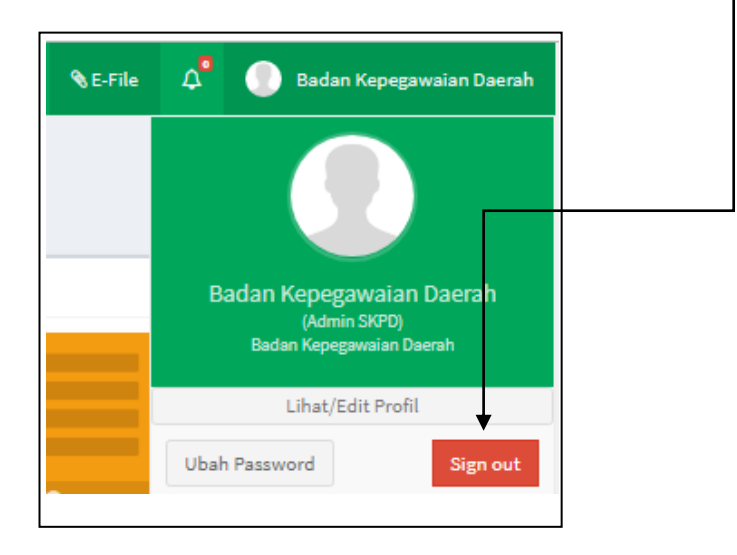

Dan selanjutnya keluar dari Aplikasi e-Personal dan e-File, dengan tekan/klik :